### How to Create a DigitalDesk Account

Go to the following website:

# pesticidetesting.utah.gov

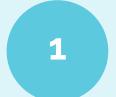

C DigitalDesk StudentPortal

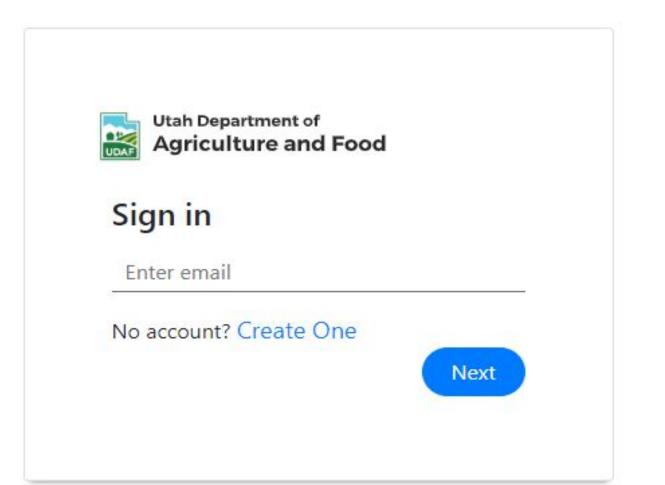

### Click on the "Create One" link.

### Welcome to Pesticide Testing Portal

On this site, you can access all the resources required for licensing and certification, like pesticide category manuals, resource materials, and pesticide exams.

If you do not have a login, please click the link "Create One". If you have difficulty creating your account, please follow the instructions found here.

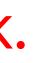

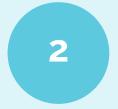

DigitalDesk StudentPortal

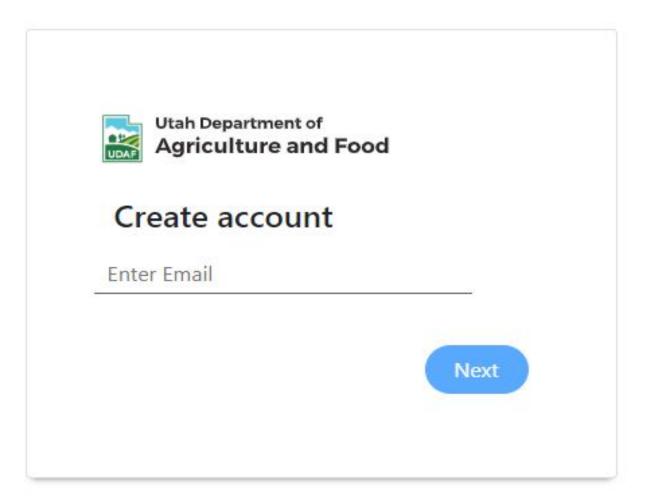

### Enter your personal email address, not a work email address. You will need access to this email if your work changes.

### Welcome to Pesticide Testing Portal

On this site, you can access all the resources required for licensing and certification, like pesticide category manuals, resource materials, and pesticide exams.

If you do not have a login, please click the link "Create One". If you have difficulty creating your account, please follow the instructions found here.

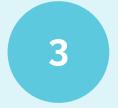

Email Verification link has been sent . Please verify you email before creating the account

Go to your personal email account, locate the email from "UDAF Testing Center", and click on the link.

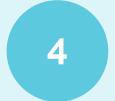

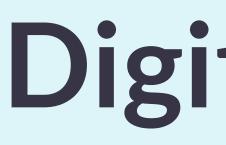

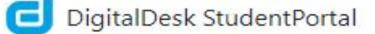

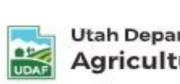

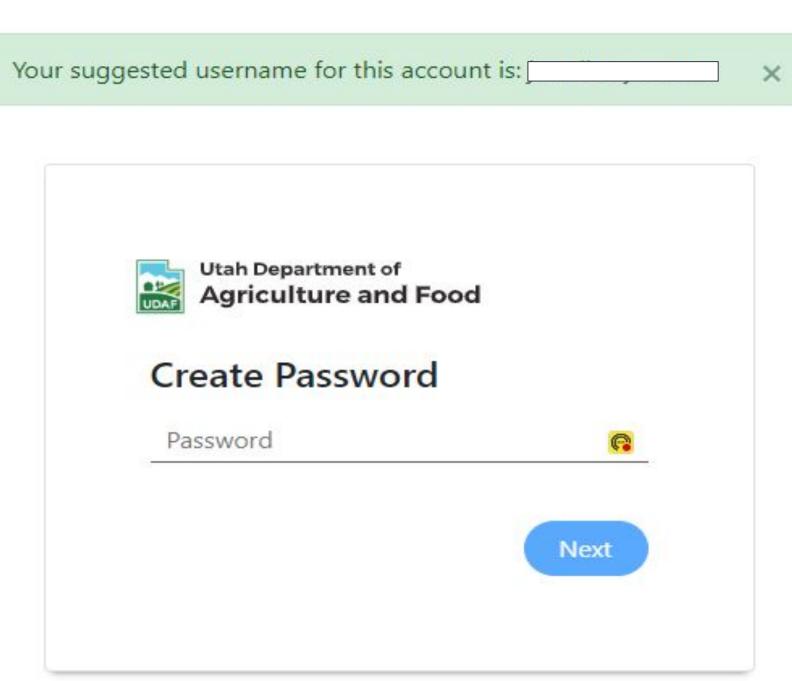

Create your password.

### DigitalDesk

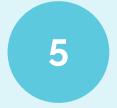

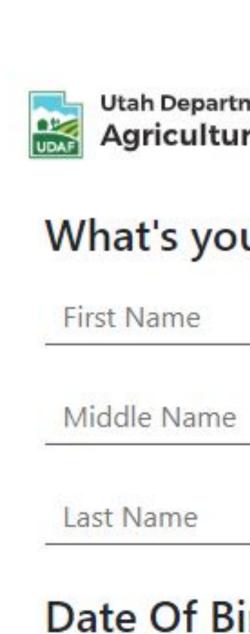

mm/dd/yyyy

| ment of<br>re and Food |      |
|------------------------|------|
| ur name                |      |
|                        |      |
|                        |      |
| i <mark>rth</mark>     |      |
|                        | Next |
|                        |      |

Enter your name and birthdate to begin your account.

This is the name that will be used on your applicator license, and it must be the same name as it appears on your valid government issued identification.

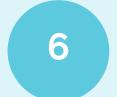

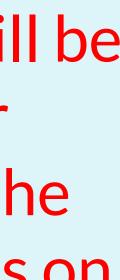

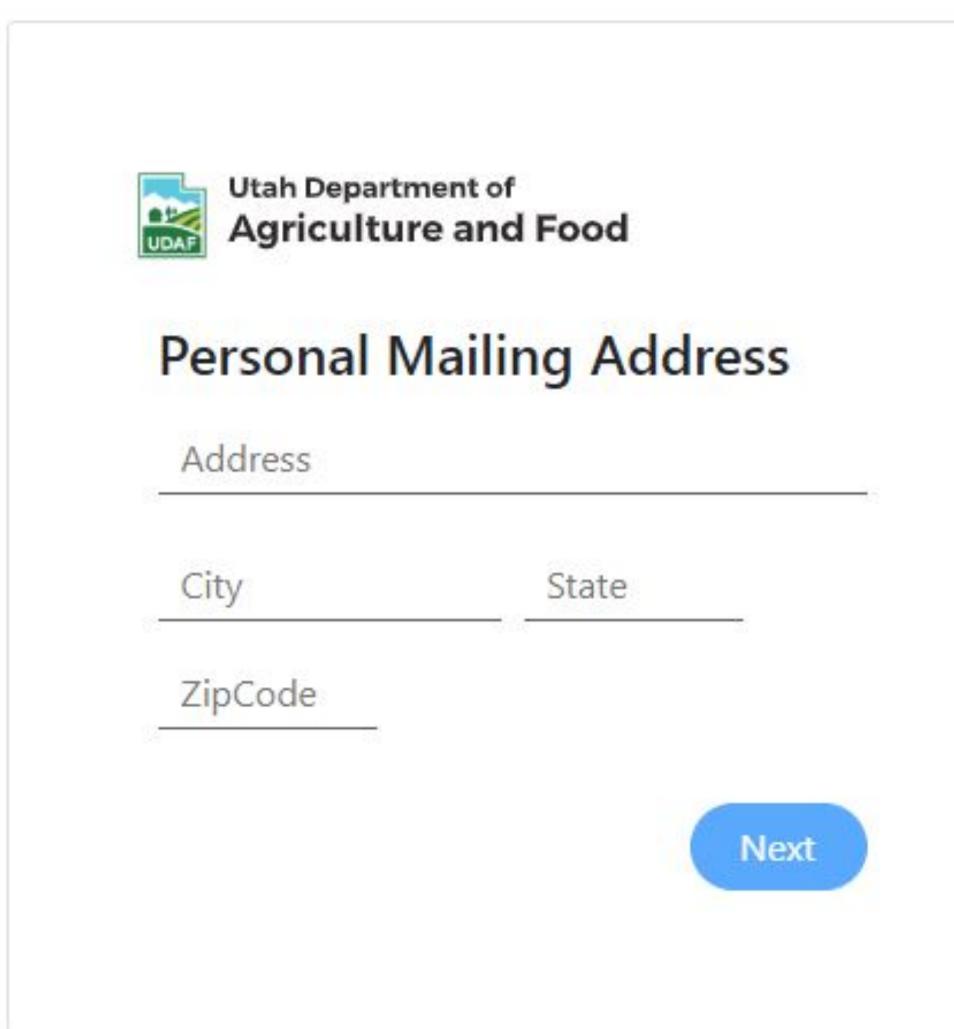

Enter your personal mailing address information. All of the information you are asked to complete is what UDAF staff uses for your applicator license. Any information that is incorrect or missing may cause delays in your license being issued.

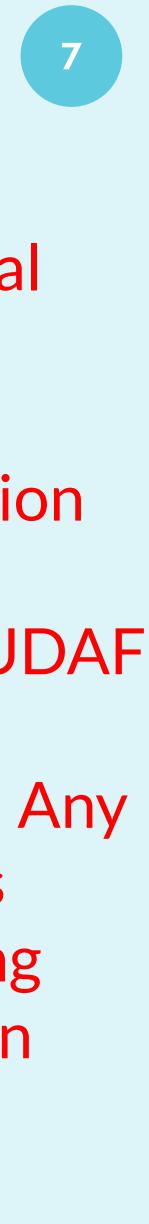

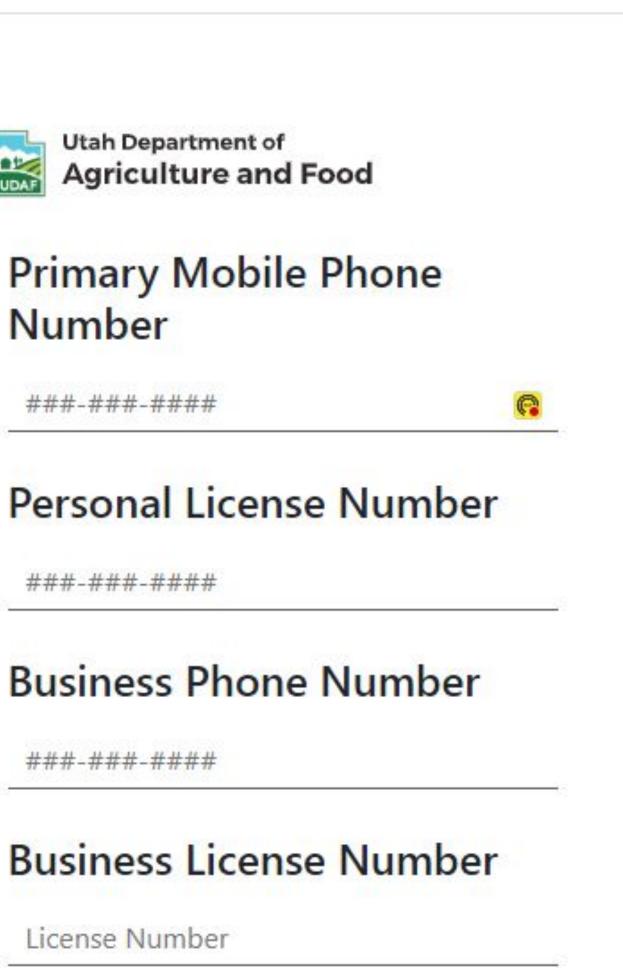

Next

### Number

Enter your personal phone number and your personal pesticide applicator license number. If you do not have a license, leave this area blank.

Enter your business phone number and your business license number. If you do not have this information, leave this area blank.

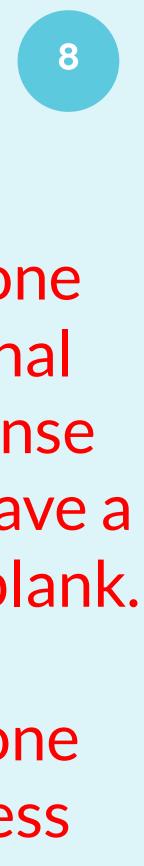

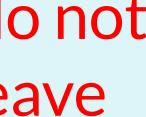

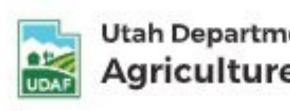

### **Business** Ac

**Business Name** 

**Business Addres** 

City

ZipCode

| d Food |  |
|--------|--|
| ess    |  |
|        |  |
|        |  |
| State  |  |
|        |  |

Enter your business or employer information.

**Commercial Applicators:** This is where your applicator license will be sent.

If you do not have this information, leave this area blank.

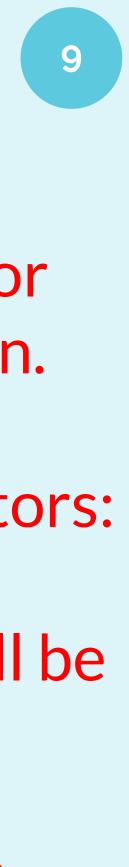

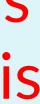

Your account has been successfully created. Please Sign In!

### When you receive this message, go back to the "Sign In" screen.

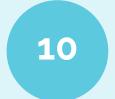

C DigitalDesk StudentPortal

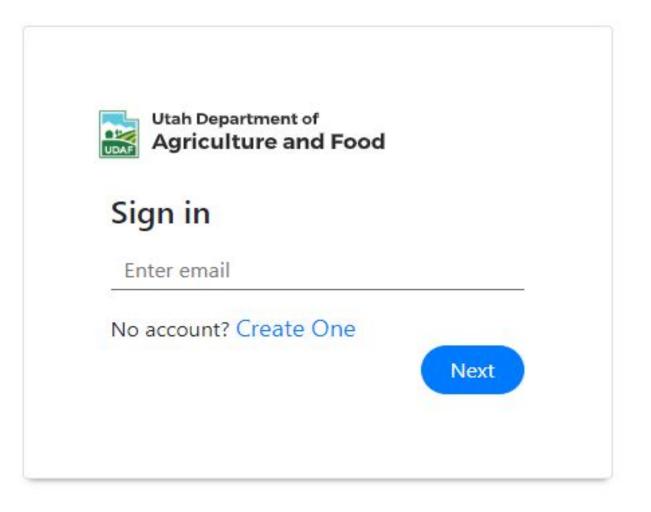

### Enter your email address, hit return, then click on "Next".

### Welcome to Pesticide Testing Portal

On this site, you can access all the resources required for licensing and certification, like pesticide category manuals, resource materials, and pesticide exams.

If you do not have a login, please click the link "Create One". If you have difficulty creating your account, please follow the instructions found here.

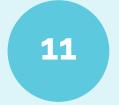

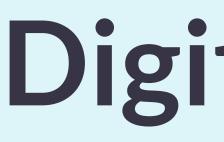

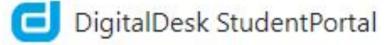

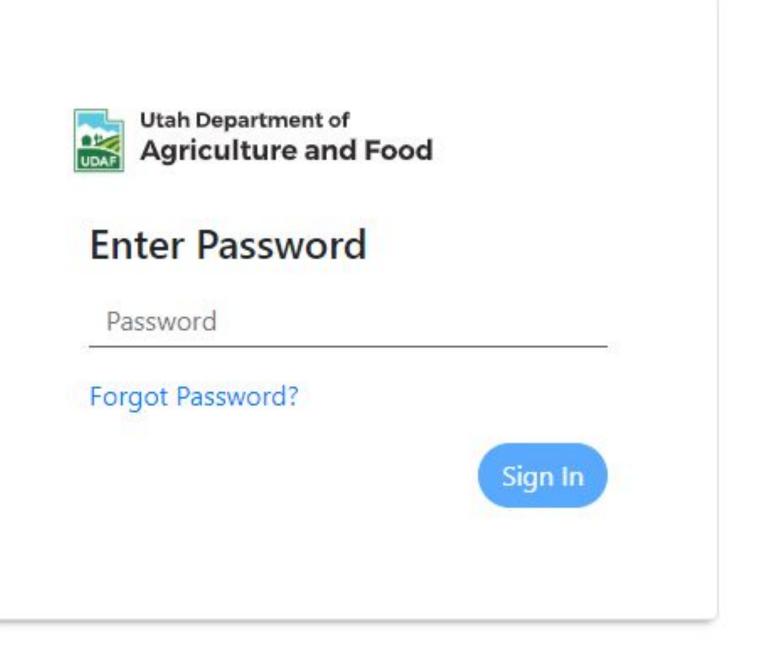

Enter your password, hit enter, then click on "Sign In".

### DigitalDesk

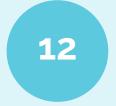

### G StudentPortal

### Dashboard

Courses

### Dashboard

CURRENT SEMESTER OVERVIEW

No data found.

It appears you have not yet taken any tests this semester.

Click Settings to Enroll into classes if available

### Click on the "Settings" button located in the text or in the bottom left corner.

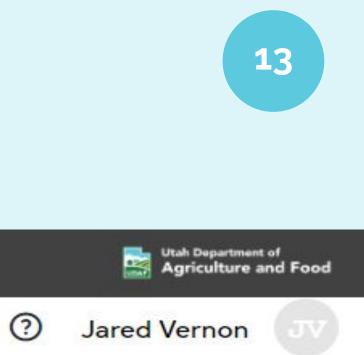

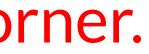

# Digit

### G StudentPortal

.... Dashboard

Courses

### Settings

Course Enrollment Subscription Profile

### Select Department

Select...

CEU

**Commercial Applicator** 

**Commercial Business** 

Dept 1

DO NOT USE

Non-Commercial Applicator

Private Applicator

### Select CEU. This is where all of the available CEUs will be located.

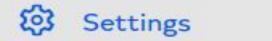

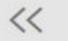

| talDesk |   | 14                                         |
|---------|---|--------------------------------------------|
|         |   | Utah Department of<br>Agriculture and Food |
|         | ? | Jared Vernon JV                            |
|         |   |                                            |
|         |   |                                            |
|         |   | <ul> <li>✓</li> </ul>                      |
|         |   |                                            |
|         |   |                                            |
|         |   |                                            |
|         |   |                                            |
|         |   |                                            |
|         |   | -                                          |
|         |   |                                            |

| Settings            |              |                     |    |
|---------------------|--------------|---------------------|----|
| Course Enrollment   | Subscription | Profile             |    |
| Select Department   |              | Choose your a       | pp |
| CEU                 |              |                     |    |
| CEU - 100 - CA-01   |              | CEU - 100 - CB-01   |    |
| Commercial Applicat | or           | Commercial Business |    |
| Add                 |              | Add                 |    |
|                     |              |                     |    |
| CEU - 100 - RUPA-O  | 01           |                     |    |

11

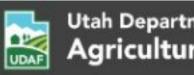

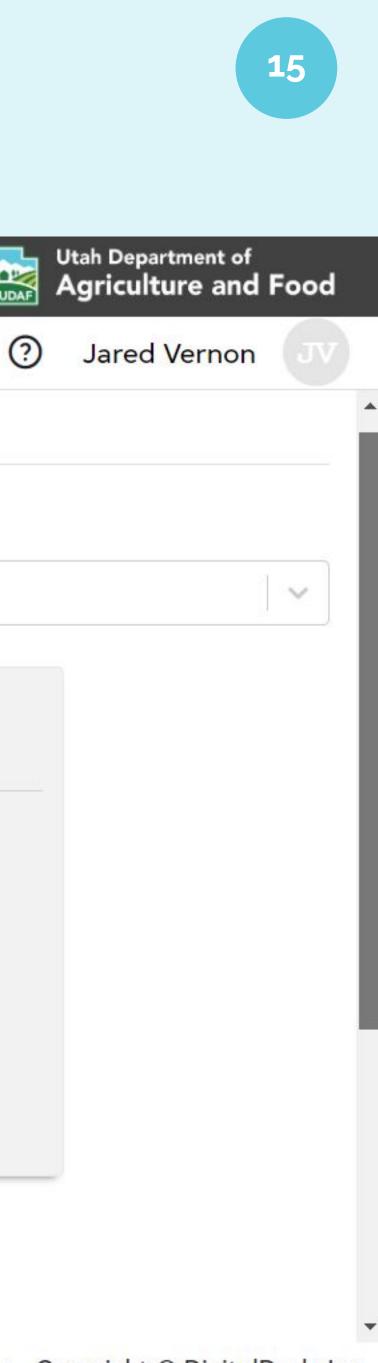

### plicator license type.

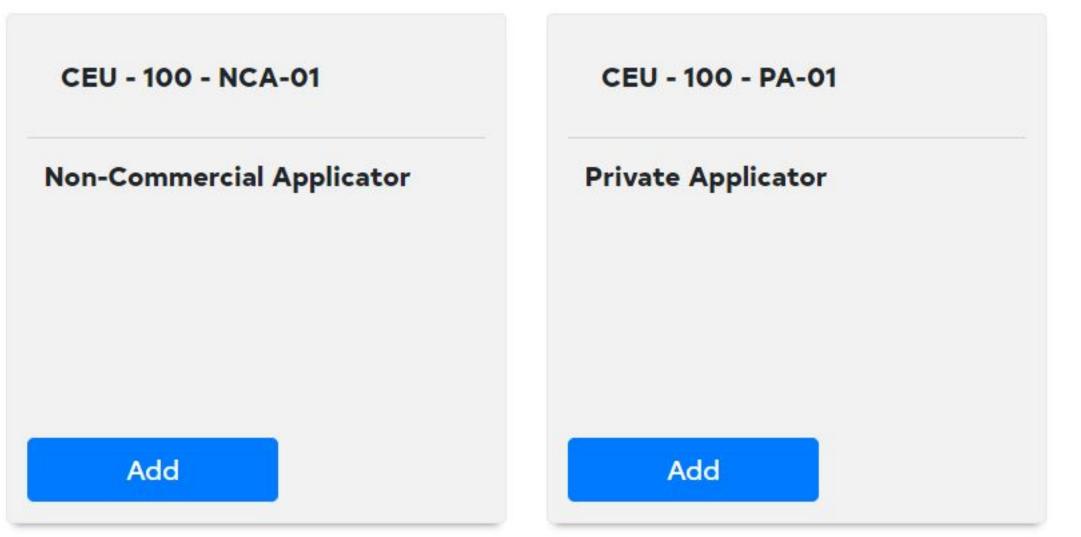

### d StudentPortal

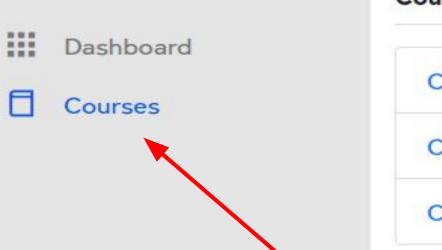

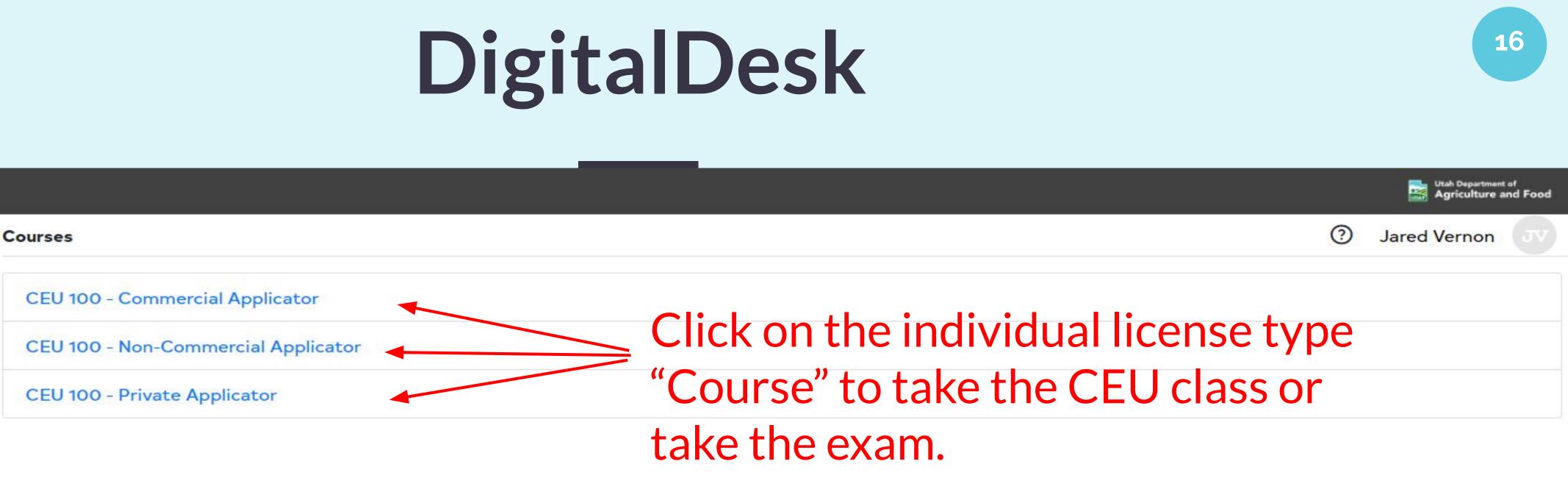

### Click on the "Courses" icon to see which CEU "Courses" you have selected.

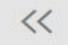

### G StudentPortal

### Dashboard

Courses

### **CEU 100-Commercial Applicator**

Semester

# My Score Average Assignments O% Submitted ToDo Graded No Assignments No Assignments Image: Syllabus Image: Submitted State

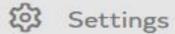

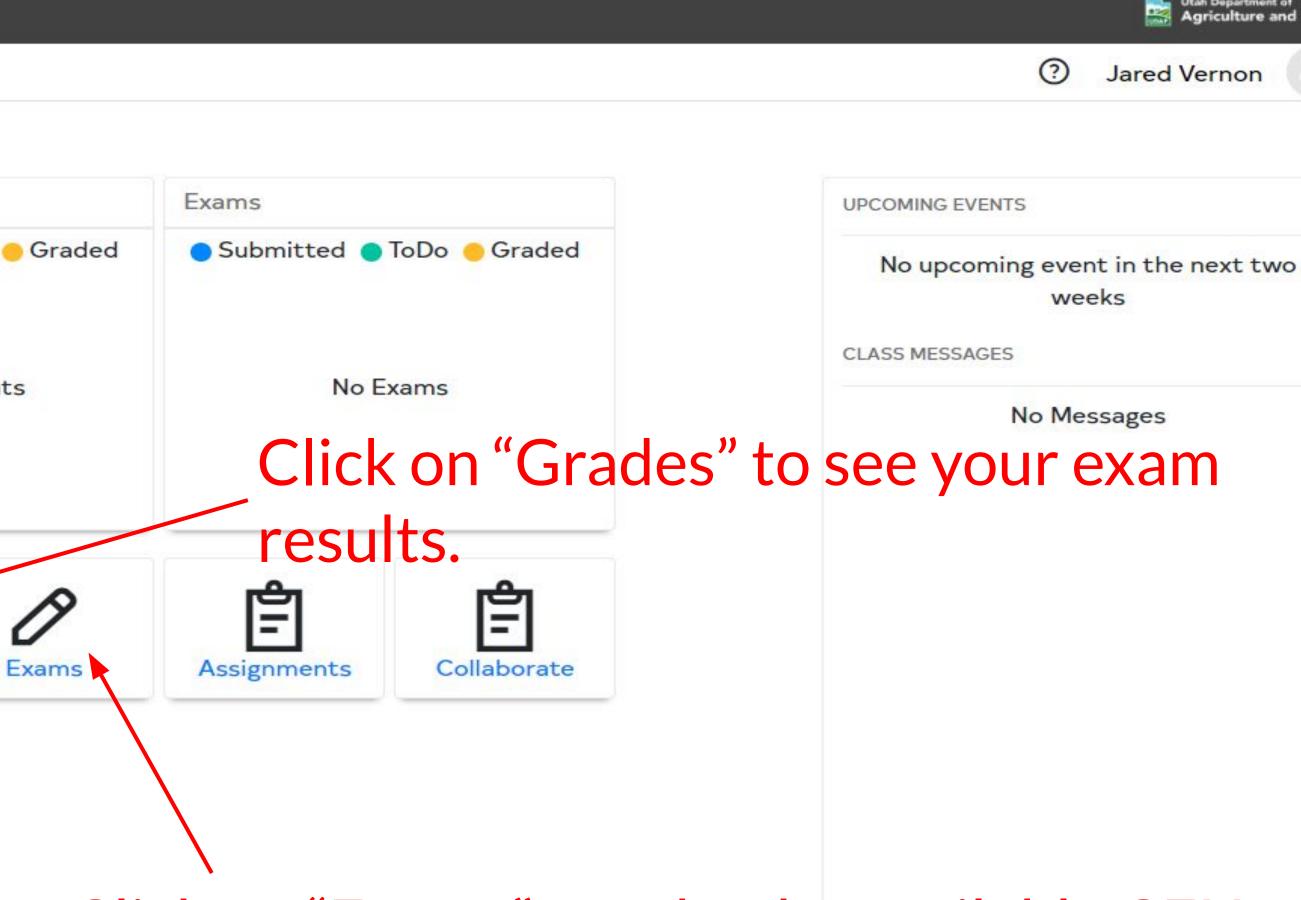

Click on "Exams" to take the available CEU classes and exams.

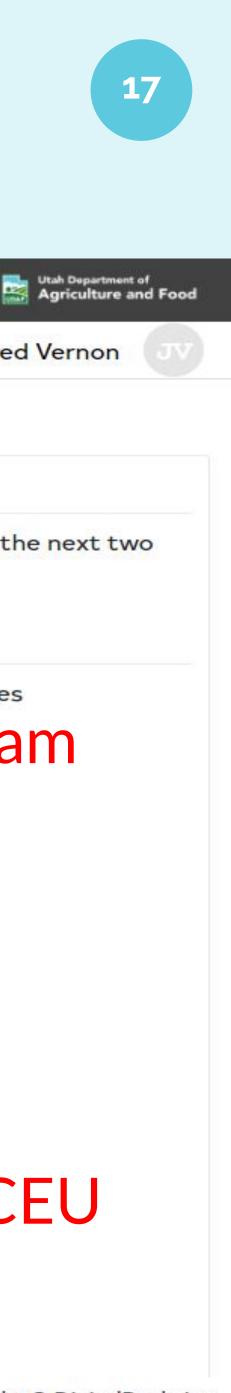

### That's all you need to do!

If you follow all of these instructions correctly and you still encounter issues, contact us at:

udaf-pesticide@utah.gov

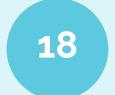